# relica

## relica Quick FD Thermometer

## 取扱説明書

relica クイック FD サーモ

RLP044D/NRP049D/RLP066D/NRP067D

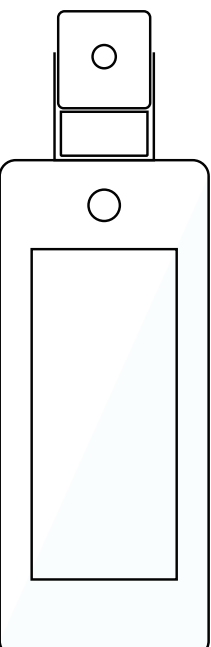

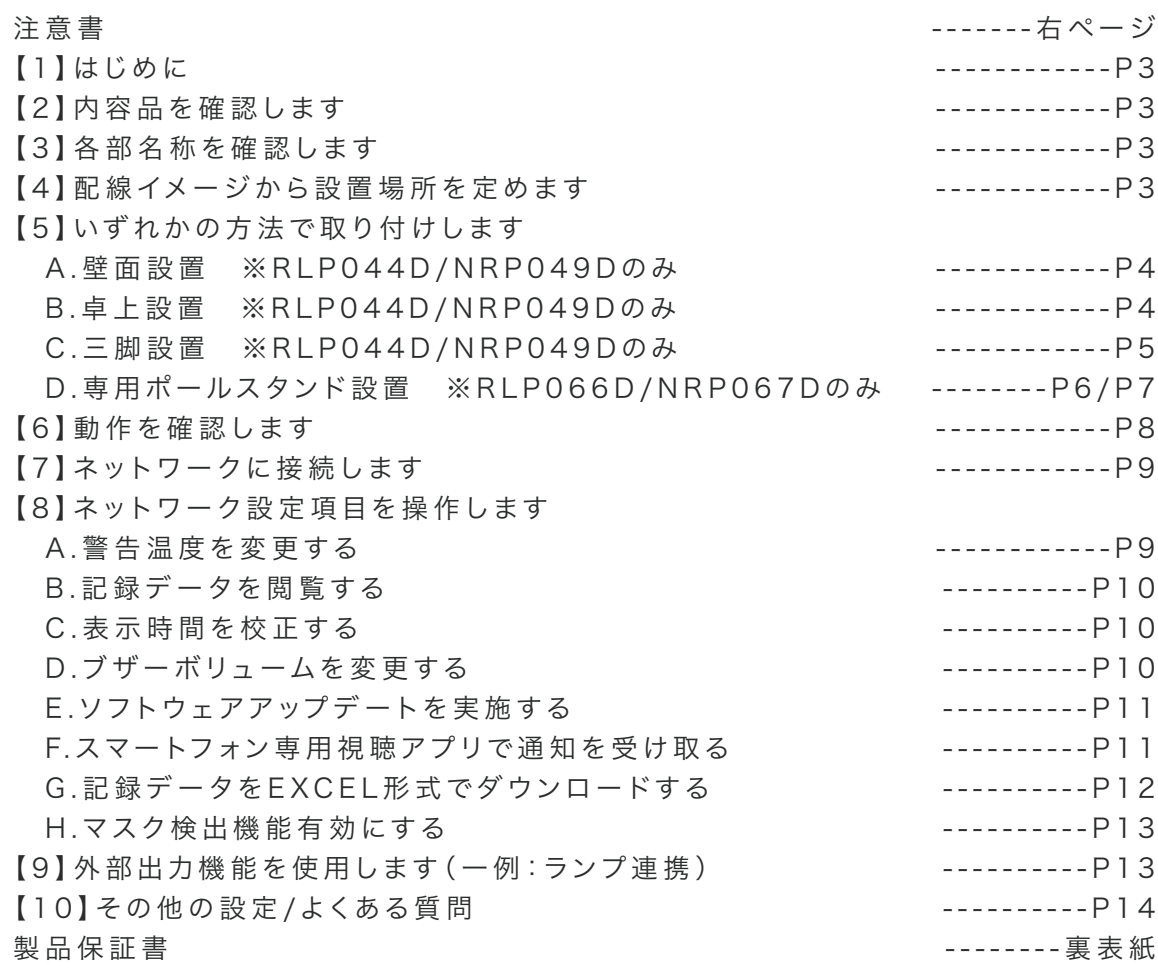

このたびは、「relicaクイックFDサーモ」をご購入いただきまして、誠にありがとうご ざいます。

ご使 用いただく前 にこの 取 扱 説 明 書をよくお 読みいただき正しくご使 用ください 。

〈おことわり〉

1

本 製 品 は 、医 療 機 器ではございません。あくまで 表 面 温 度を測 定する装 置であり、疾 患 / 疾 病 / 症 候 群を発 見 、診 断するための 装 置ではございません。

表面温度は測定時の環境条件、被測定者の状態次第で変動します。必要に応じて水銀体温 計等を使った測定を行い、医師による診断を促してください。

また、本製品の初期設定が正確に行われていない場合、測定精度が低下する可能性がござ います。

事 件・事 故 等 の 損 害 につきましては 、責 任を負いか ねますのでご了承ください 。

万 一 故 障 等 が 発 生した場 合 は 、お買い 上 げの 販 売 店 にお申し出ください 。

本 製 品 は、当 社 保 証 規 定 に 基 づ い て 保 証 さ せ て 頂 い て お り ま す 。

※製品保証書が貼付される裏表紙は、大切に保管してください。

この「取扱説明書」では、本機をご使用になる方や他の人への危害、財産への 損害を未然に防止するために、お取り扱いの際に守っていただきたい事項について 「シンボルマーク」で表示しています。この「シンボルマーク」の意味を十分に ご理 解 のうえ、本 取 扱 説 明 書をお 読みいただくようお 願い申し上 げます。

#### 注意書

この度は、弊社の製品をお買上げいただき、誠にありがとうございます。取付前、ご使用前にこの注意書及び取扱説明書をよくお読みいただき、正しくお使いください。 ※この注意書及び取扱説明書は、大切に保管し、必要な時にお読みください。

#### ーーおことわりーー

※本製品は弊社保証規定に基づいて保証させていただきます。 ※本紙は大切に保管してください。※仕様及び外観は改良のため、予告なく変更することがあります。 ※本製品は高温測定の検出を目的として設計されております。正確に体温を測定するためには医療用の水銀体温計等をご使用ください。

#### ーー正しく設置・ご使用いただくためにーー

■ こんな場所には設置しないでください

・蛍光灯などの光源が直接カメラの視野に入る場所 ・太陽が季節、時刻を通して直接カメラの視野に入る場所 ・X 線や放射線、および強い電波や磁気の発生する場所 。<br>※製品仕様の「動作環境」内の場所に設置してください。

■ その他の注意事項

・電源は必ず弊社の AC アダプター、または電源供給器をご使用ください。 ・本体に強い衝撃、振動を与えないでください。

・汚れなどが付着するため、定期的にカメラのレンズを清掃してください。

#### 警告表示の意味

この「注意書」では、 本製品を設置、 または使用される方や他の人への危害、財産への損害を未然に防止するため、お取り扱いの際、守っていただきたい事項について 次の「図記号」で表示しています。 図記号の意味を十分にご理解のうえ、この「注意書」をお読みいただくようお願い申し上げます。

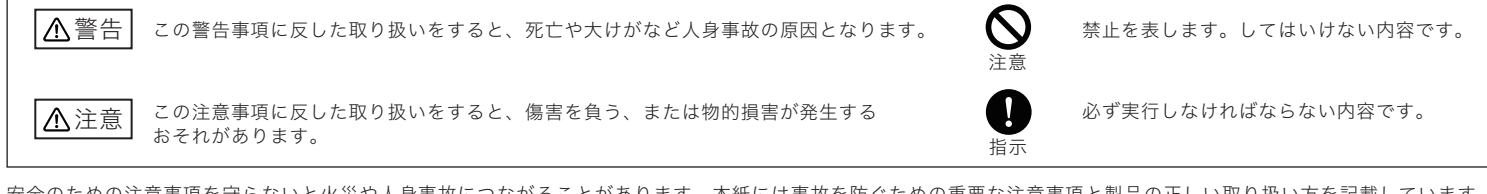

安全のための注意事項を守らないと火災や人身事故につながることがあります。本紙には事故を防ぐための重要な注意事項と製品の正しい取り扱い方を記載しています。 お読みになった後は、いつでも見られるところに保管して下さい。

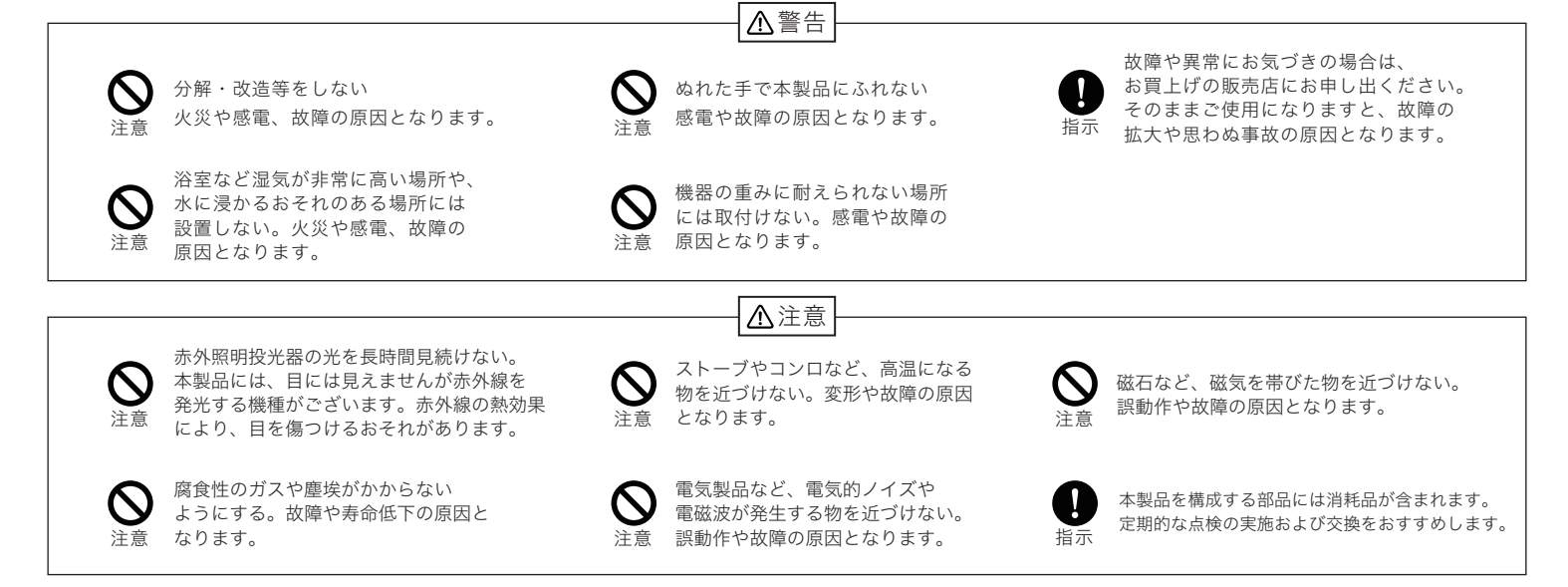

#### 保証規定

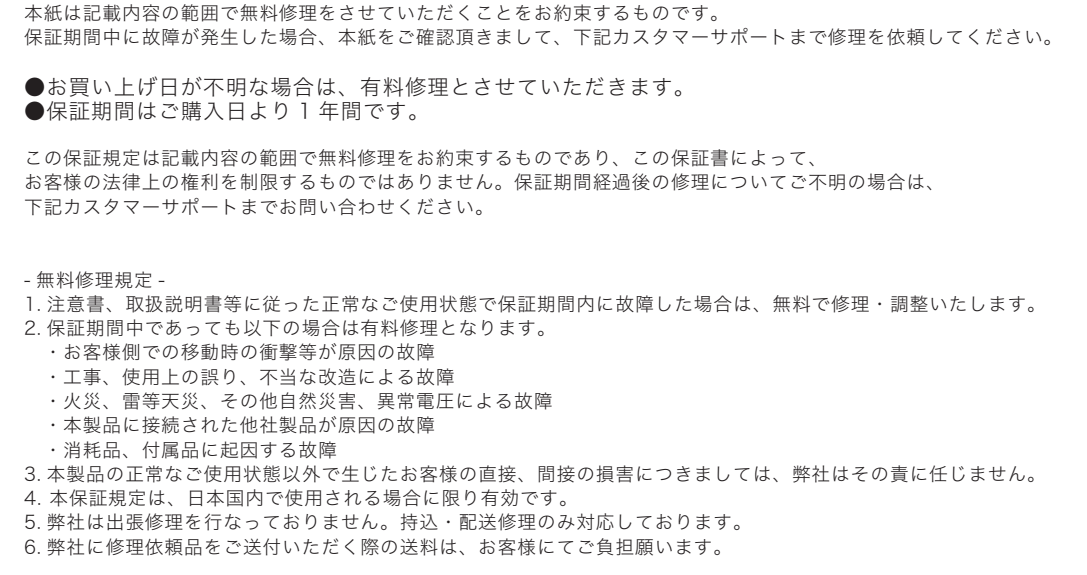

## 【 1 】はじめに

この商品は、温度測定センサーを搭載した顔検出カメラです。 自動的に顔検出を行い表面温度を測定します。

正しい位置で測定をすることにより、最大±0.3度の誤差で測定時間は最短1 秒で結果を表示します。

また0.7~1.2メートルの範囲で測定可能です。測定結果が正常な場合、測定 結果が異常な場合を分別し表示します。

顔の検出、測定結果を同時に確認する仕組みです。液晶画面は7インチIPS高 精細カラー画面仕様で、画質はクリアに表示されます。

設置場所は病院、ホテル、オフィスビルの入り口、スーパー、政府機関、その他商 業施設、等様々な場所に適しています。

※本製品は、医療機器ではございません。あくまで表面温度を測定する装置で あり、疾患/疾病/症候群を発見、診断するための装置ではございません。

## 【 3 】各 部 名 称 を 確 認します

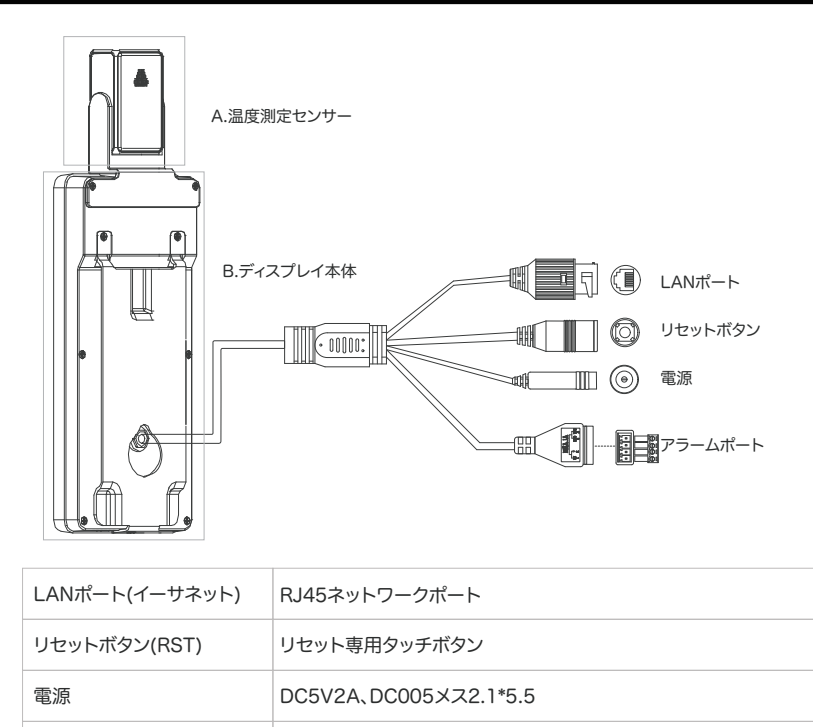

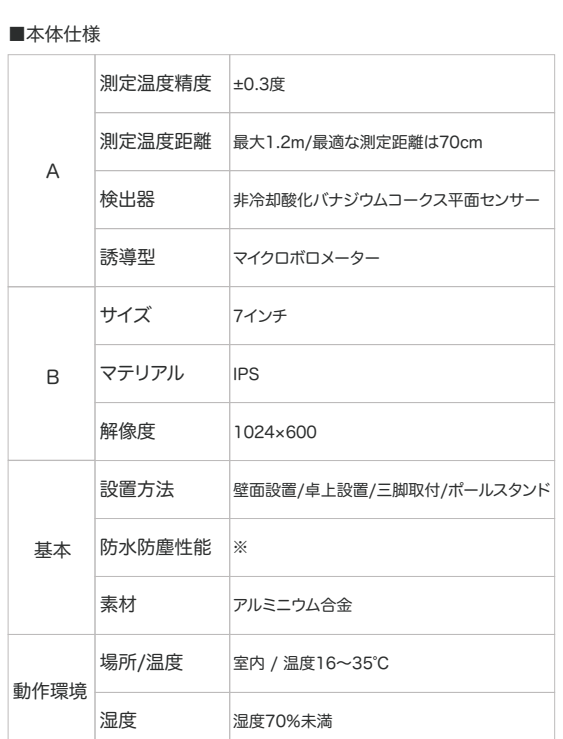

(RLP044D/NRP049Dのみ付属)

【 2 】内 容 品 を 確 認します

 (温度測定センサー+ディスプレイ) ■USBアダプター(OUT:5V2A) 1台

■設置用ラベル、計測用ラベル 各1枚 ■取付用ビス・コンクリートアンカー 1セット

■壁面設置用金具 1台 (RLP044D/NRP049Dのみ付属) ■卓上スタンド 1台 (RLP044D/NRP049Dのみ付属) ■ポールスタンド 1セット (RLP066D/NRP067Dのみ付属)

■サーモシステム本体 1台

■給電用USBケーブル 1本

#### 【 4 】配 線イメージ

アラームポート

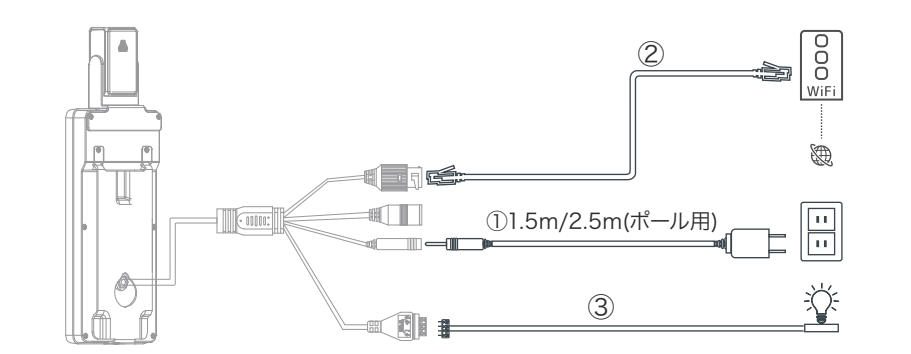

2CHアラーム出力(アクセス制御またはサウンド/ライトアラーム)

#### ー<br>製品の動作に必要な配線

① 付属のUSBアダプターと給電用USBケーブルを使用し、コンセントとディスプレイ本体を接続します。 ※必ず付属のUSBアダプター、USBケーブルをご利用ください。従わない場合、火災・故障の原因となります。

#### 製品の動作に必ずしも必要でない配線

② 【ネットワーク機能】 LANケーブルを用意し、インターネット接続済みルーターと接続します。

③ 【外部機器と連携】 出力機能を利用し、外部機器と接続します。 例:ランプ

※動作確認前にビス等で固定しないでください。

#### ■使用環境について

【正しく測定するためには・・・】

1.室内に設置してください。

- 2.湿度を70%未満に調整してください。
- 3.室温を16~35℃の範囲内に調整してください。 4.額部分が測定基準位置になります。
- 測定時に額が汗で濡れていたり、髪の毛で 隠れないようにしてください。
- 5.推奨環境内で測定しているか定期的にご確認 ください。測定距離は最大1.2mです。最適な 測定距離は0.7mです。

※防水性について---本製品は完全防塵・防水仕様で はございません。 ※動作環境について---対象外の環境下では、測定精 度の低下を招くおそれがあります。 。<br>※屋外環境では、太陽光等の影響により測定データ に大きな誤差が生じるため、屋外での使用はお控えく ださい。

## 【5】いずれかの方法で取付します

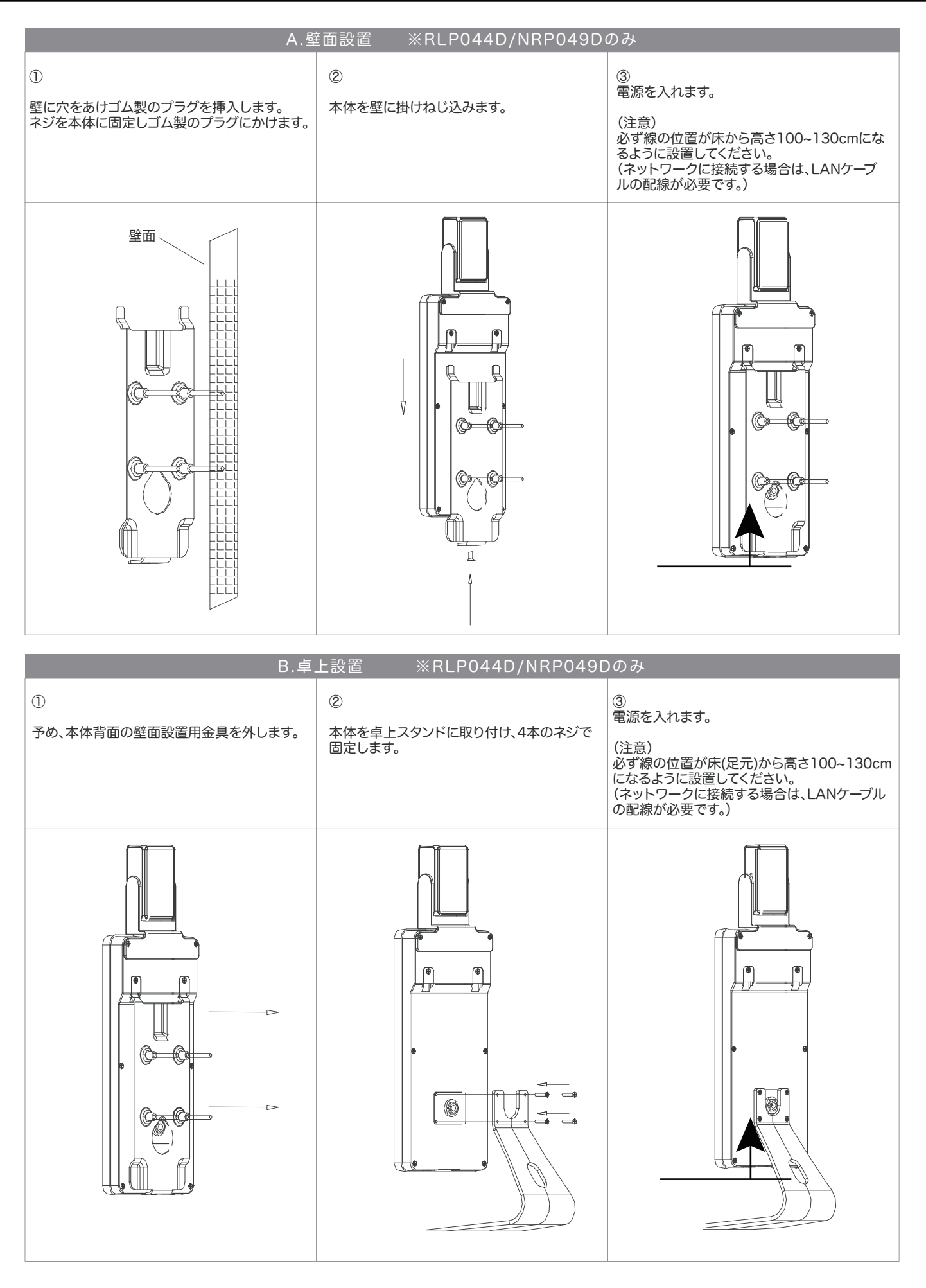

## 【 5 】いず れ かの 方 法 で 取 付します( 続き)

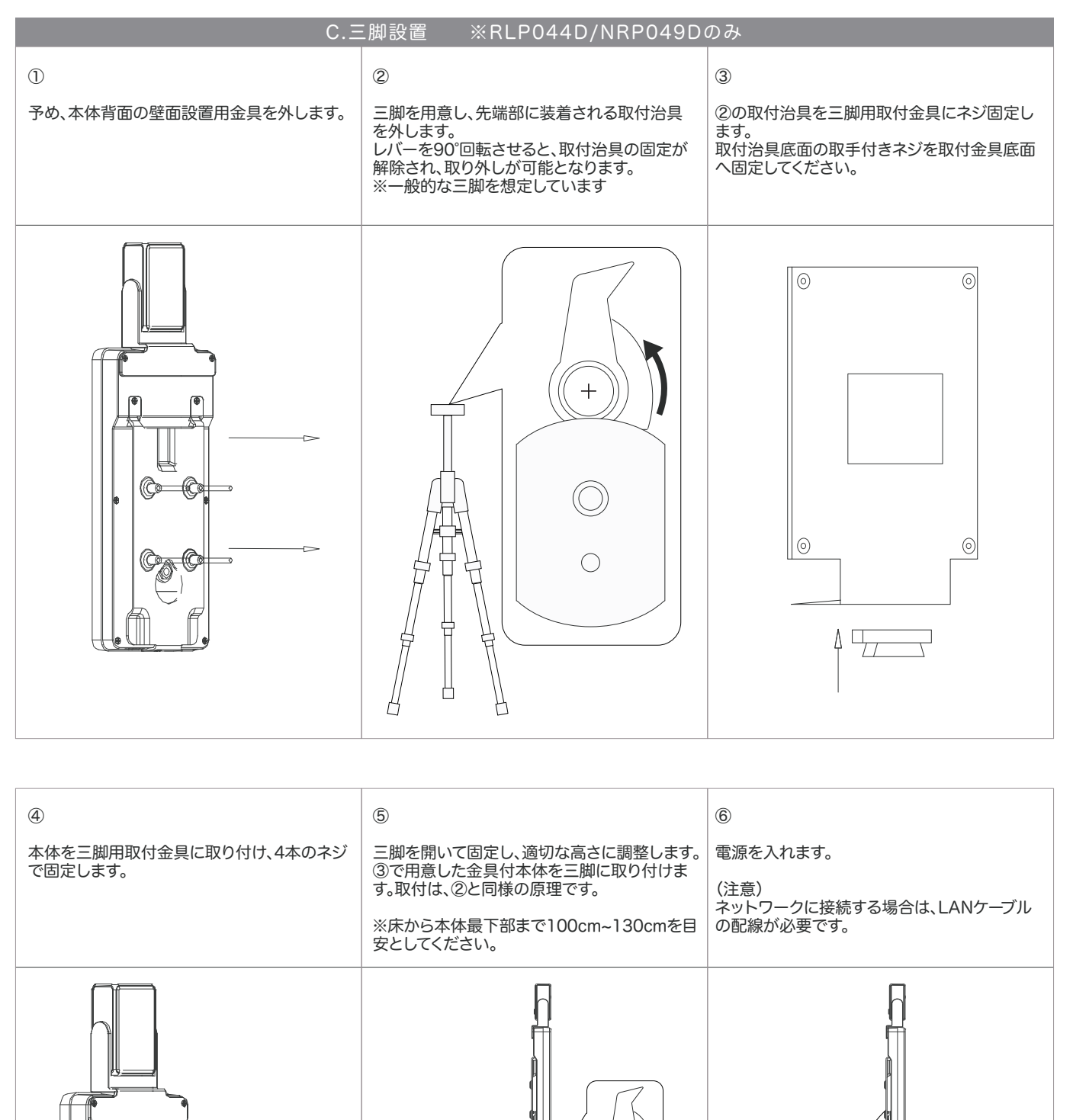

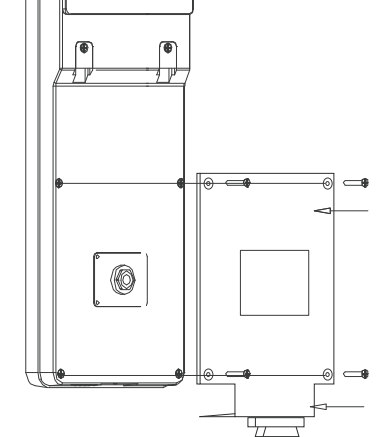

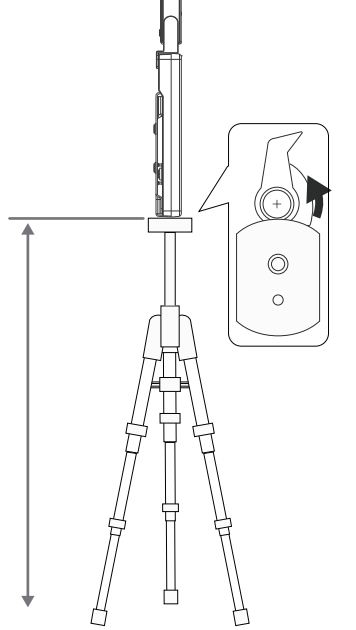

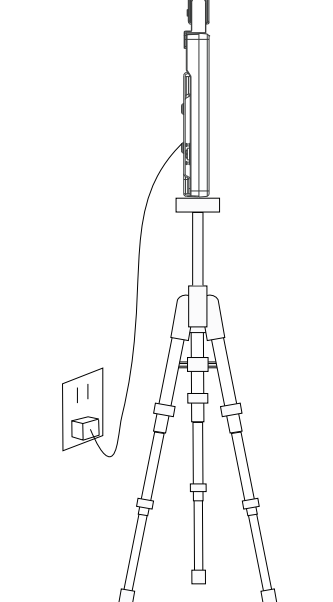

## 【 5 】いず れ かの 方 法 で 取 付します( 続き)

#### D. 専用ポールスタンド設置 組立説明 ※RLP066D/NRP067Dのみ

#### ポールスタンド取扱い注意事項

#### 【組立前】

■水平な安定した場所に設置し、必ず転倒防止措置を講じてください。設 置面が傾斜していたり、地盤が土の場合、転倒や事故の原因となります。

■運搬等により塗装面に傷が付くことがあります。 ■製品は、防水仕様ではありません。部材の隙間などから水が入る可能性 があります。

■製品の隙間に、指や手を挟まないようにご注意ください。

■製品のふちを手で擦ったりしないで下さい。手や指を切る場合がありま す。

■組立ては2人以上で行ってください。

【組立後】

 $\mathcal{O}$ 

■指定した用途以外で使用しないでください。

■防水仕様ではありません。部材の隙間などから水が入る可能性がありま すのでご注意ください。

■引きずったり、傾けたりしないでください。製品に歪みが生じ、正常な使 用ができなくなる場合があります。

■金具がゆるんだまま使用していますと、変形・破損及び転倒の原因となり 大変危険です。定期的に金具がゆるんでないか点検し、ゆるみの箇所はし っかりと締め直してください。

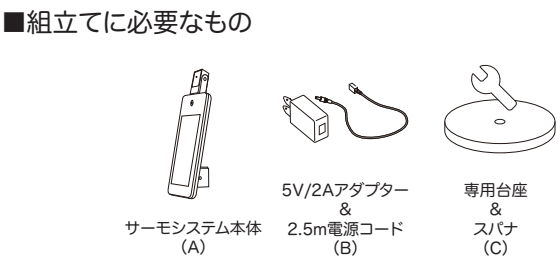

 $\overline{\phantom{0}}$ 血管 ポールスタンド (D)

G

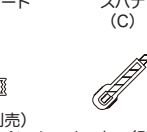

-プ(別売)<br><u>ま</u>テープなど カッター(別売)

(F)

 $\mathcal{R}$ 

(C)専用台座を箱から取出し、横向きにします。(D)ポールスタンドも同様に 横向きにしたら、スパナで取り付けていきます。完了させたら、ポールスタン ドを直立させてください。※しっかりとボルト止めしてください。

※絶縁ラ  $E(E)$ 

O

※本作業は、重量物を取り扱うため、二人以上での作業を推奨します。 ※専用台座は6kgです。取扱いには十分に注意してください。

 $\bigcap$ (D)ポールスタンドを箱から取出し、ポールスタンドを逆さにします。次に ポールを押さえながら、スタンド底面にある六角ボルトを(C)スパナで取 り外します。※(C)スパナは専用台座に同梱されています。 六角ボルト、ワッシャーは、次項で使用します。

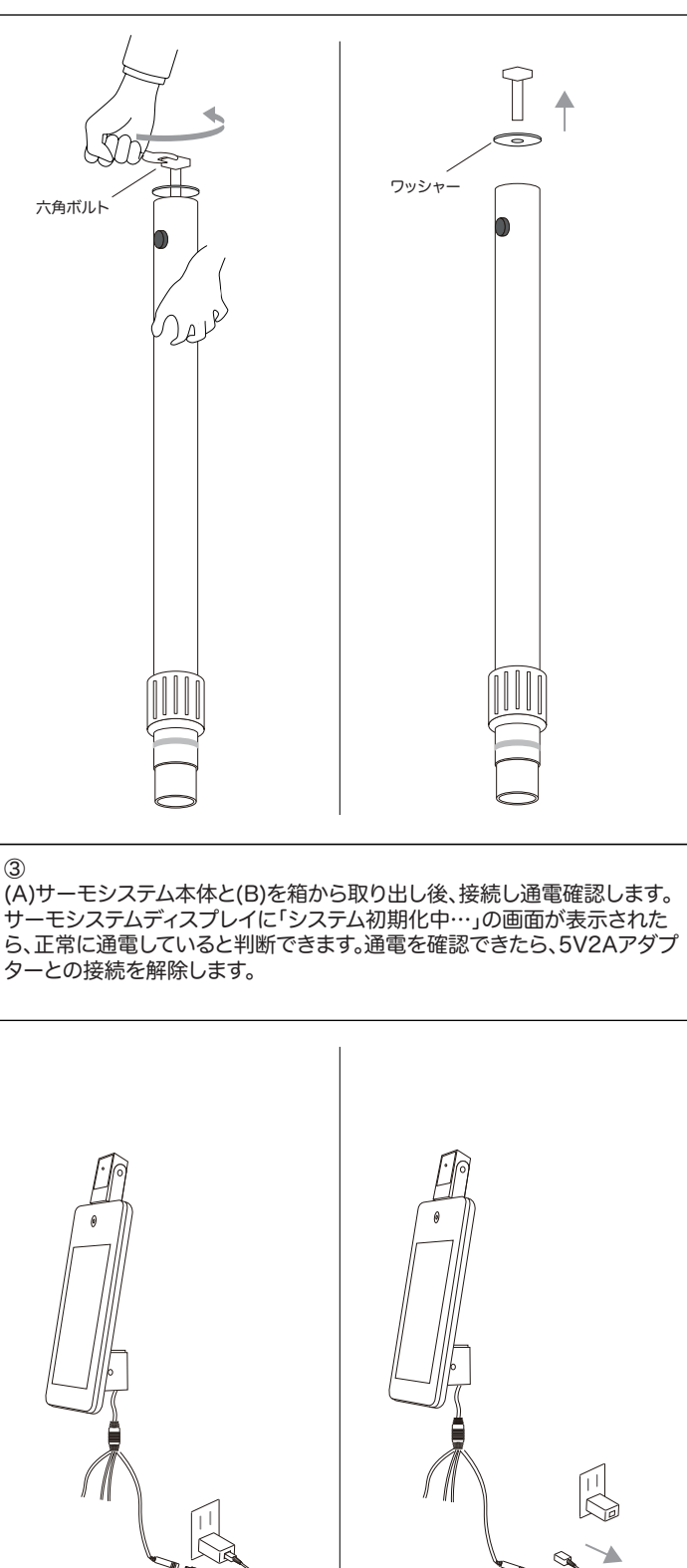

※本作業以降は2人以上で行うことを推奨します。 ※専用台座は、重量物です。取扱いには十分に注意しましょう。 ※しっかりとボルト止めされていない場合、転倒や事故の原因となり

m

大変危険です。

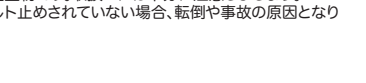

Ze

7

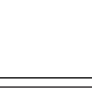

## 【 5 】いず れ かの 方 法 で 取 付します( 続き)

7

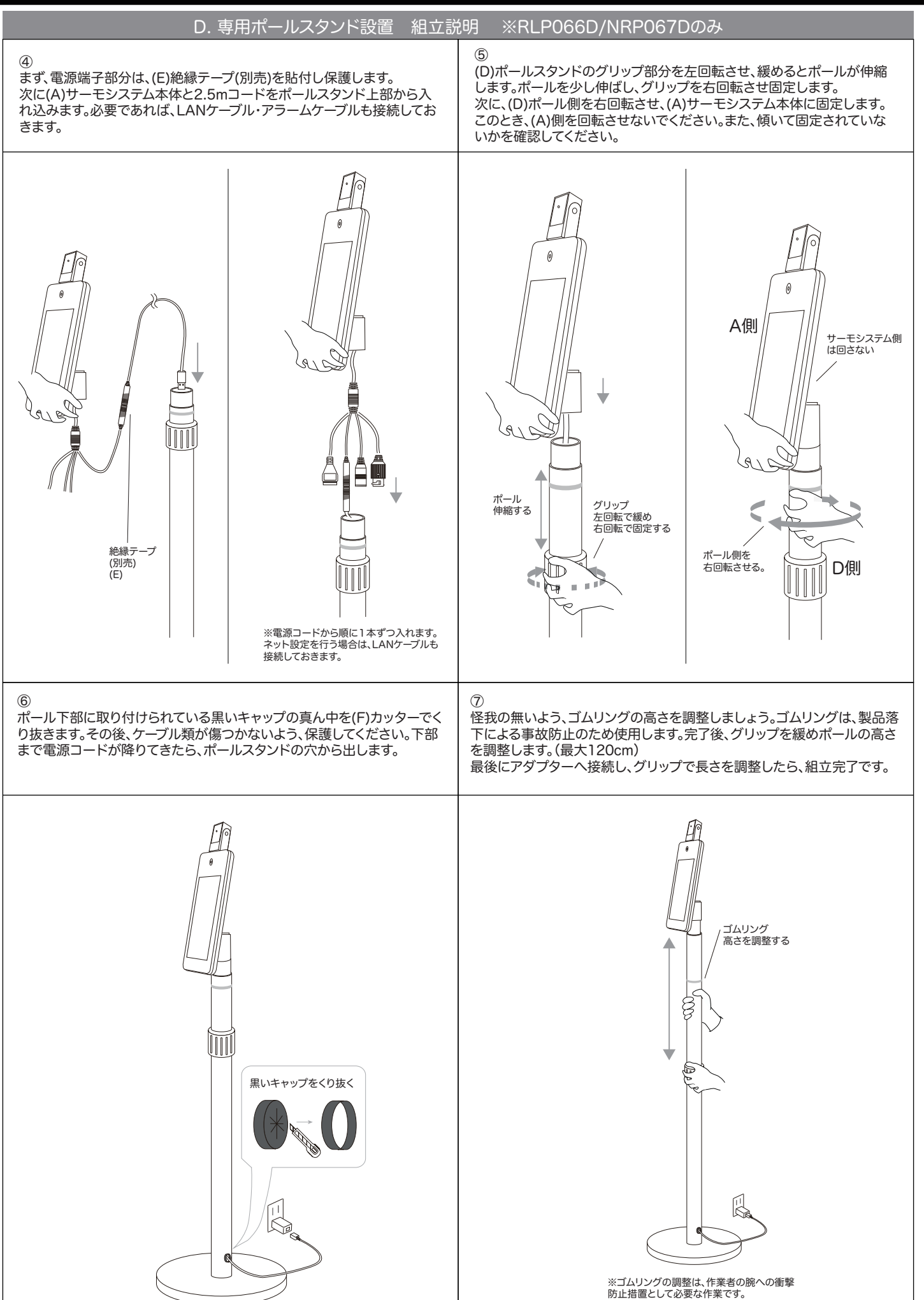

#### 【 6 】動 作 を 確 認します

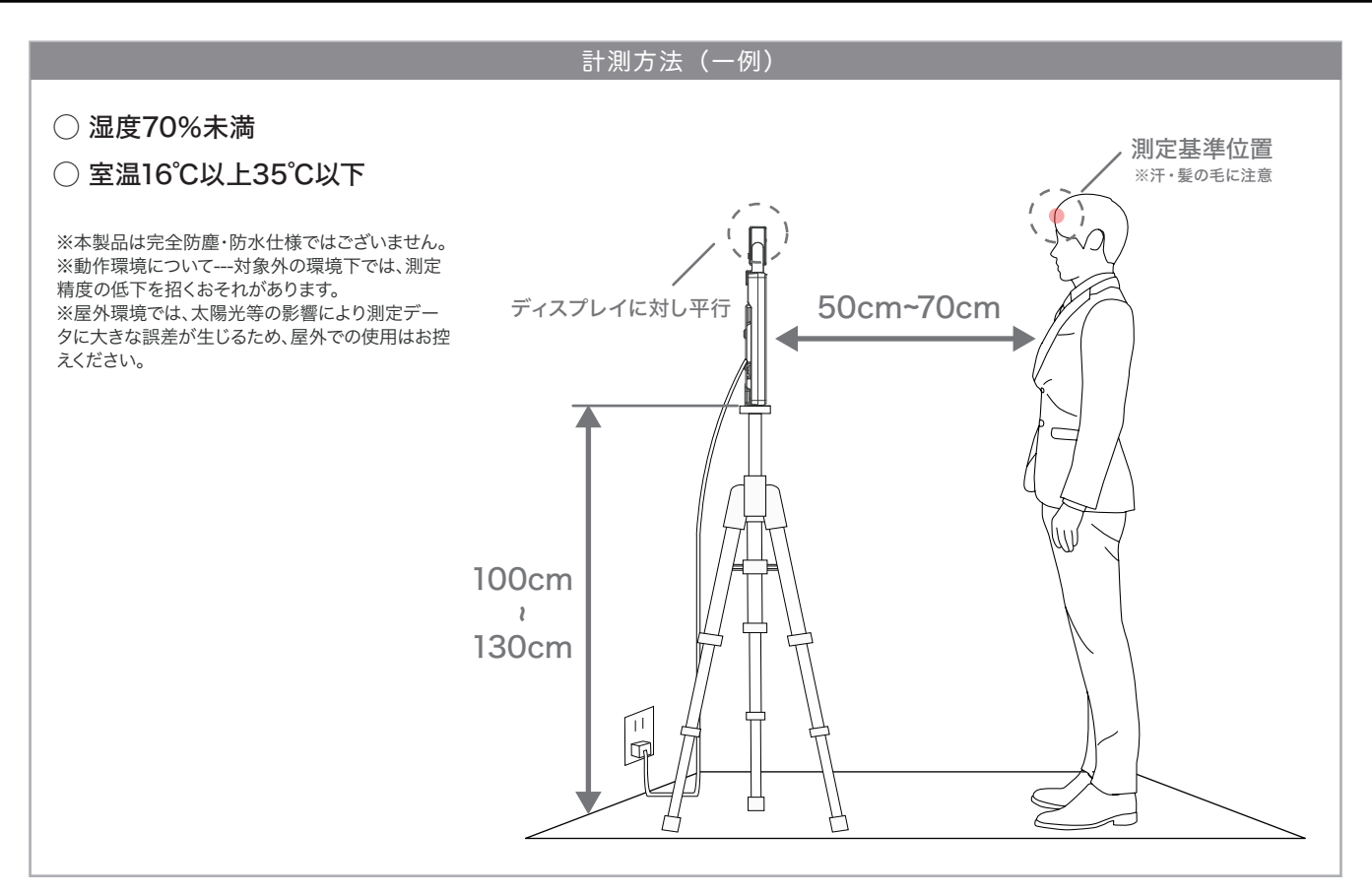

- ① 【4】設置イメージ、【5】取付に関し、理解した上で本製品を設置します。 (理想の高さ110cm)
- ② 電源を入れます。(正しく測定するためには、電源投入後30分ほど経過してからご使用ください)
- ③ 起動が完了したら、測定を開始します。被写体となる顔はカメラの正面方向を向くようにし、本商品の液晶画面から 50cm~70cmの位置に立つようにして下さい。

このとき、サーモパイルセンサーがディスプレイに対し平行であることを確認してください。

④ カメラはリアルタイムで温度情報を表示し、異常な温度(警告温度)を検出するとアラームが作動します。 (異常温度の初期値は37.3℃以上です。)

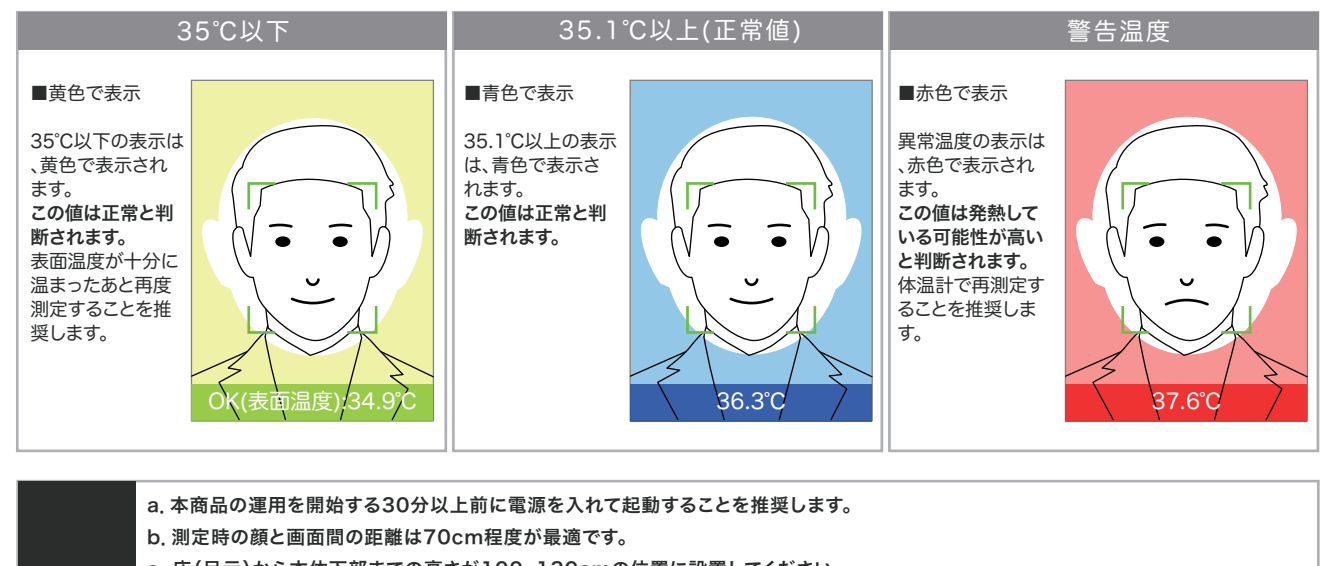

- c. 床(足元)から本体下部までの高さが100~130cmの位置に設置してください。
	- d.背の高い方は少しかがみ、額を画面の枠内に収まるよう調整してください。
- e.背の低い方も同様、額が画面に入るよう調整してください。 注意事項
	- f.顔が画面に完全に表示されない場合は測定できないのでご注意ください。
	- g.3秒以内に緑色の顔枠が表示されない場合は、マスクを外して再度測定してください。
		- h.外出、運動、入浴の直後の測定は、精度が下がります。その場合は測定前に30分間程度、使用環境の温度に馴染む事を推奨します。
		- i.額が汗等で濡れていないこと、また髪の毛等で隠れないように気をつけて下さい。
		- j. 推奨環境内で測定しているか定期的にご確認ください。屋外の高温環境から来た場合は2~3分経ってから測定することを推奨します。
		- k. 本商品は高温測定の検出を目的として設計されております。正確に体温を測定するためには医療用の水銀体温計等をご使用ください。

### 【 7 】ネットワークに接 続します( ネットワーク環 境 必 須 )

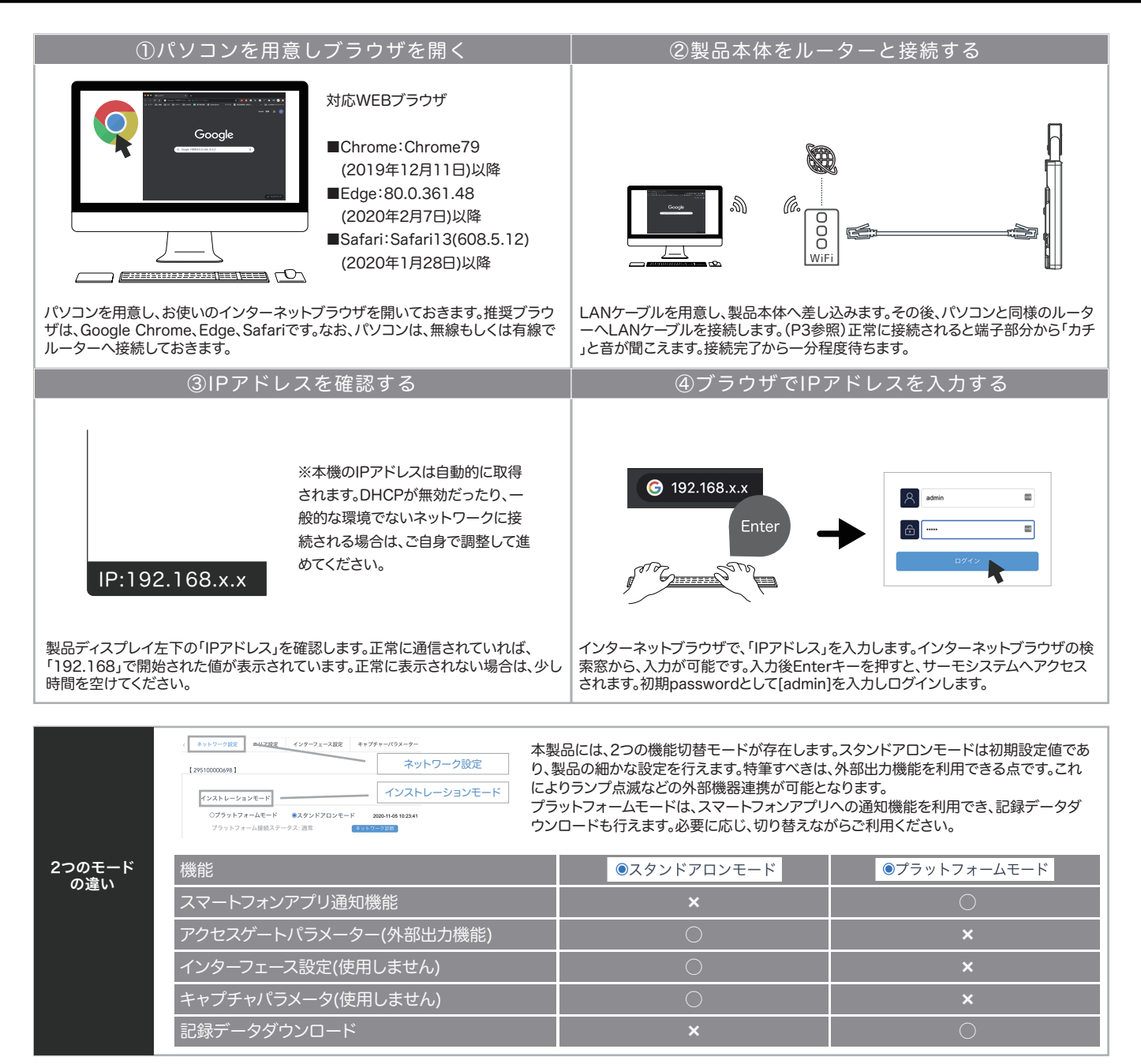

#### 【8】ネットワーク設定項目を操作します

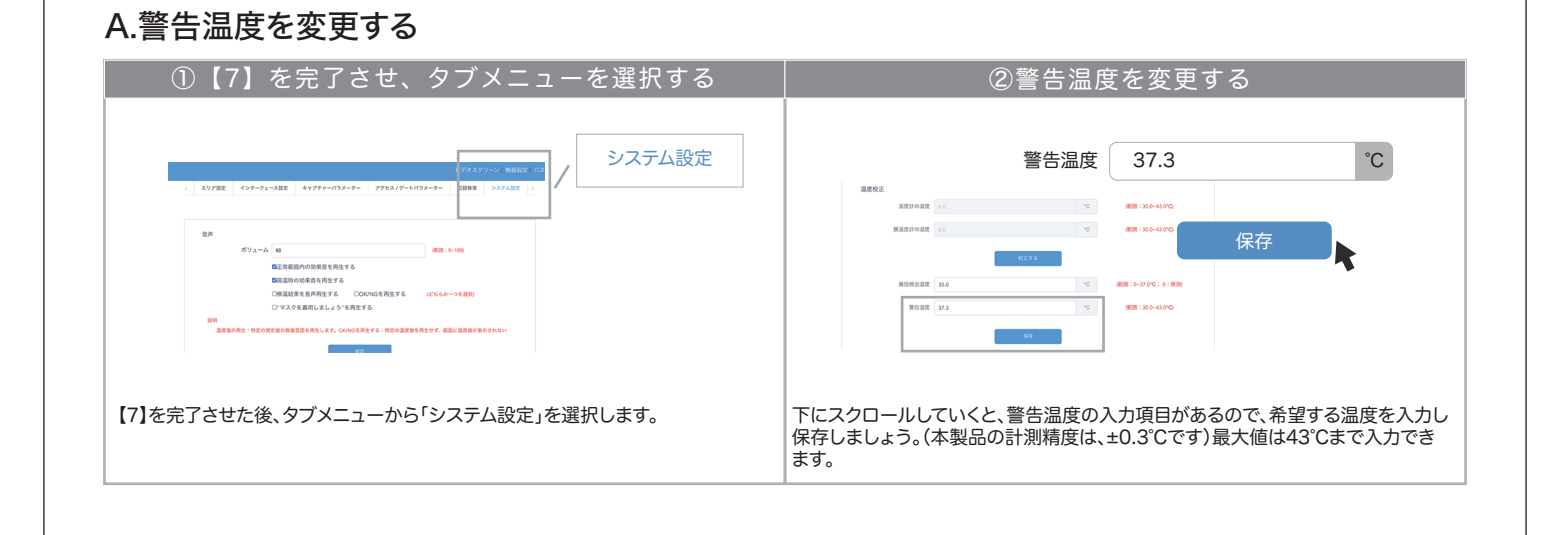

## 【8】ネットワーク設定項目を操作します(続き)

#### B.記録データを閲覧する

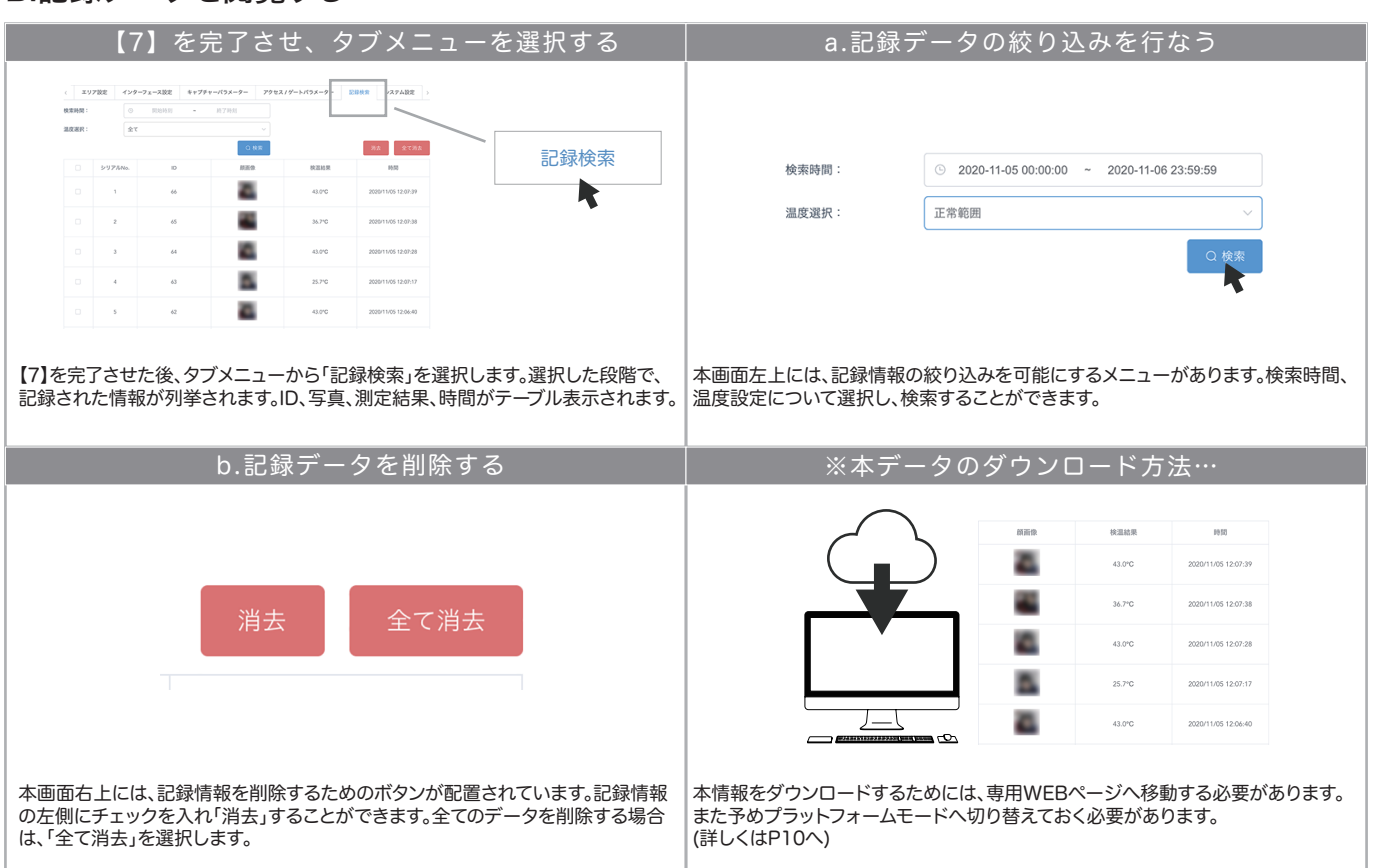

#### C.表示時間を校正する

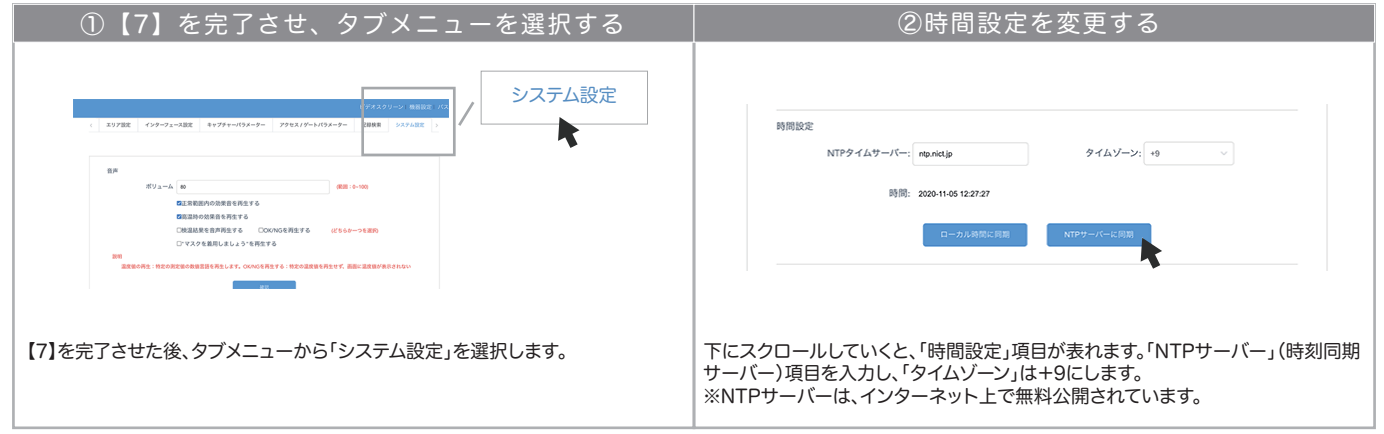

## D.ブザーボリュームを変更する

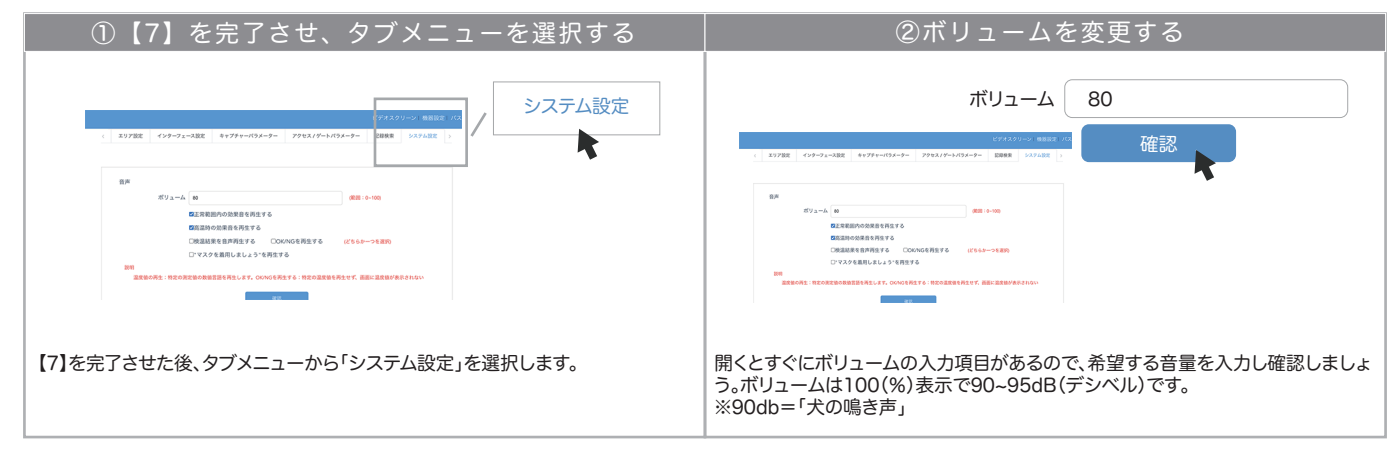

### 【8】ネットワーク設定項目を操作します(続き)

#### E.ソフトウェアアップデートを実施する

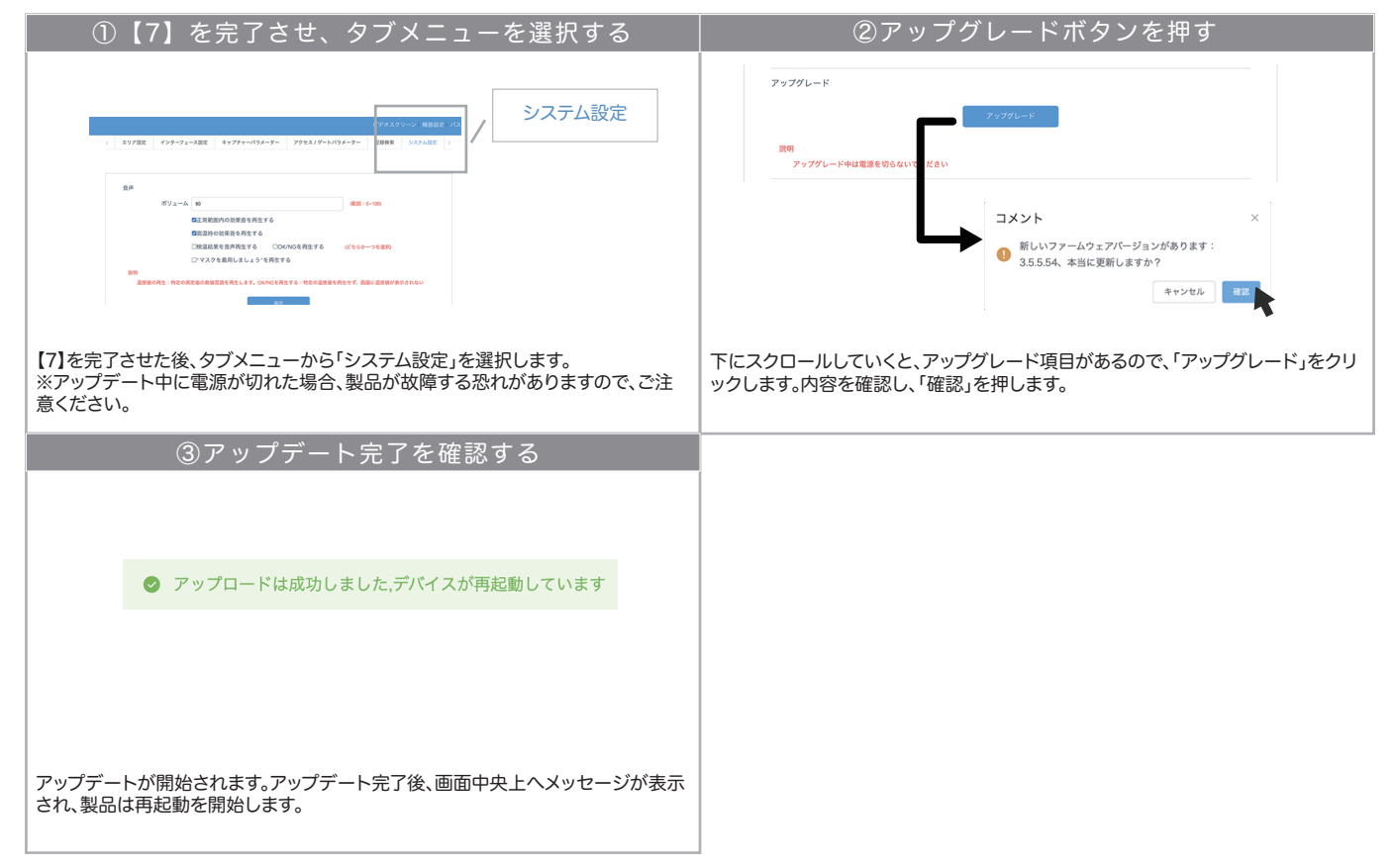

#### F.スマートフォン専用視聴アプリで通知を受け取る

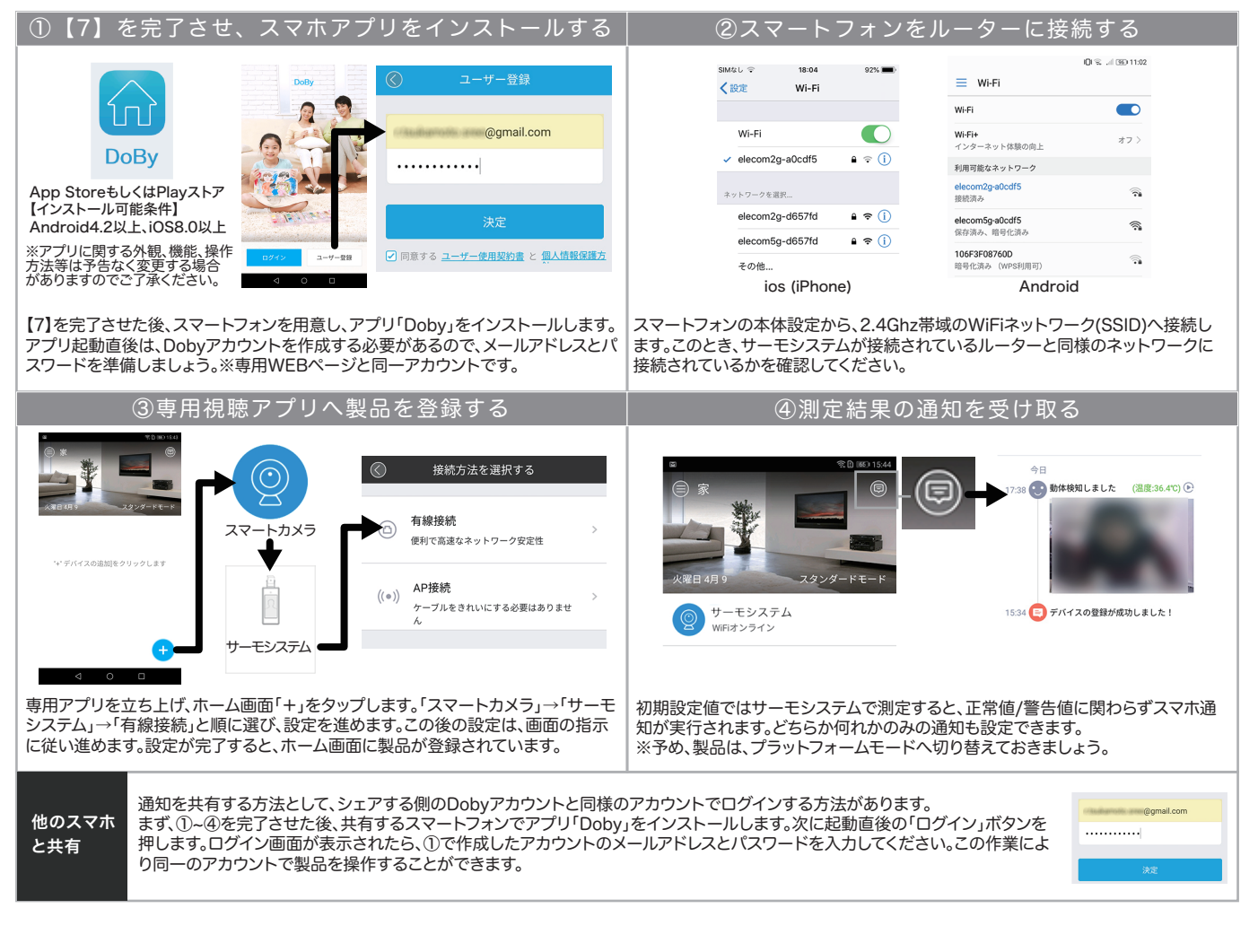

#### 【8】ネットワーク設定項目を操作します(続き) G.記録データをEXCEL形式でダウンロードする 注意 この機能は、プラットフォームモードへ変更したのちアカウントを取得することで利用できる機能です。当該設定を完了していない場合、専用WEBペー ジで記録データは生成されません。事前に本設定の①~⑤までを設定しておきましょう。 ①【7】を完了させ、タブメニューを選択する ②専用WEBページへ移動する システム設定 AI FACE ■正常範囲内 .<br>ambekara 高温時の効果音を再生する<br>検温結果を音声再生する ○OK/N<br>- マスクを義用しましょう"を再生する 【7】を完了させた後、タブメニューから「システム設定」を選択します。 下にスクロールしていくと、「AI FACEにジャンプ」ボタンが配置されていますので、 ※予めプラットフォームモードに変更しておきます クリックします。クリックすると、専用WEBページへ移動します。 ④アカウントを作成する ③専用WEBページへログインする **AI Face** BOX - xxxxx@gmail.com メイルアドレス登録 ■アカウント登録済の場合  $\triangle$  =  $\blacksquare$   $\blacksquare$   $\blacks$  $\overline{\text{m}}$ 图 计图 图 2000 (September 2000) (Compatible Department Department Department Department Department Department Department Department Department Department Department Department Department Department Department Department Depa  $\bullet$ ⇨メールアドレス、パスワードを リンクをクリックする 入力しログイン。⑥ヘ。  $\overline{a}$  ※スマホアプリDobyのアカウント  $\triangle$  ...........  $\circ$   $\bullet$ -<br>- ユーザー名およびパスワード パスワードをお忘れ<br>- を保存する と同一のアカウントとなります。 ■ 内容を確認して同意しました プライ ■アカウント未登録の場合 →メールアドレスを用意し4へ。 既存アカウントでログイン Activate account successfully! 简体中文 \* 専用WEBページにて、ログインまたはアカウント作成を行ないます。スマホでの登 アカウントを登録するには、メールアドレスとパスワードが必要です。利用可能なメ ールアドレスとパスワードを入力し、お使いのメールBOXを開きます。メールBOXに 録設定が完了している場合、「メールアドレス」「パスワード」でログイン後、6へ移動 してください。そうでない場合は次項へ移動してください。 登録用メールが配信されていますので、リンクを押すと登録完了します。 ⑤製品をアカウントに登録する ⑥測定データを確認する **Al Face** 見る/エクスポート<br>an<br>Indonésia ◎ デバイスを追加する ◎パッチ追加  $\circ$ デバイスを追加する **AI Face Default Group** デパイスの名前:  $+ - 1693$  $FIGZ2000$ ●検証コード **AN**  $36A^{\circ}C$  $+ - 7693$ 11/09 14:37: キャンセル 訪問者 ③へ戻り、ログインを完了させたら、画面上メニュー「デバイス管理」→「デバイスを 画面左上メニュー「ホームページ」をクリックします。画面中央下に測定画像が表示 ◎ 、次 スコラ 1フ とカ」ことにつく画品エスニュー ファイトス』を生」 ファインベビー されていれば、ダウンロードできます。「見る/エクスポート」をクリックしてください。 ※表示されていなければ、測定データが存在していないことを意味します。 があります。(製品背面ラベル要確認)入力後正常であれば、登録完了します。 ⑦EXCELデータをエクスポートする ⑧EXCELで開いてデータを確認します ジバイスを選択 |<br>- デジ | デベマ | 調度でえらび | デバマ | アジョ | 2020-11-09 00:00 - 2020<br>- デジ | デジ | だず: | デバマ | リトタ | 2020-11-09 00:00 - 2020 P  $350 - 8$ m e ②チェックを エクスポー 12クリックする ③クリックする 実行する Excel2007以降に対応画面が移動したら、「エクスポート」をクリックし、必要なデータを選んだのち「実行 エクスポートされたデータは、[.xlsx]ファイルとなり、MicroSoft Office「EXCEL」 します」を押します。デバイス、測定結果、時間からフィルタリングすることも可能で で開くことができます。指定されたデータのデバイス名、時間、測定結果、イメージ( す。 写真)を閲覧できます。

#### 【 8 】ネットワーク設 定 項目を 操 作します( 続き) H.マスク検出機能を有効にする ①【7】を完了させ、タブメニューを選択する ②マスク検出機能を有効にする 音声 システム設定 ポリューム 80 (範囲: 0~100) -<br>■正常範囲内の効果音を再生する √ "マスクを着用しましょう"を再生する ■富温時の効果音を再生する  $\pi y_{\Delta}=h$  (  $\omega$ □検温結果を音声再生する □OK/NGを再生する (どちらかーつを選択)  $-$  600 (6-100) 確認 **■ マスクを着用しましょう"を再生する** "|™<br>|<br>|個式前的の効果自ら再生する<br>|C地温熱脱毛自声再生する | COONGを再生する | 化ちらかーつを置め<br>|ごマスクを裁用しましょう"を再生する| 注意:マスクの種類や撮影環境によっては正し、検出されない場合があります。 ማ<br>- 温度値の再生:特定の測定値の数値言語を再生します。OK/NGを再生する:特定の温度値を再生せず、画面に温度値が表示されない<br>- $\mathcal{L}_{\rm{max}}$  and  $\mathcal{L}_{\rm{max}}$ **Contract Contract** 【7】を完了させた後、タブメニューから「システム設定」を選択します。 開くとすぐに、「マスクを着用しましょう」再生項目があるので、チェックを入れます。 内容を確認し、「確認」を押します。 ③動作を確認する マスクを着用しましょう ※マスクの種類や撮影環境 によって正しく検出されない 場合があります。マスクを着用していない被測定者を検出した場合、アナウンスが自動的に再生され ます。また測定データにもマスク着用状況が記録されます。 ※マスクの種類や撮影環境によって正しく検出されない場合があります。

## 【 9 】外 部 出力 機 能 を 使 用します( 一 例 :ランプ 連 携 )

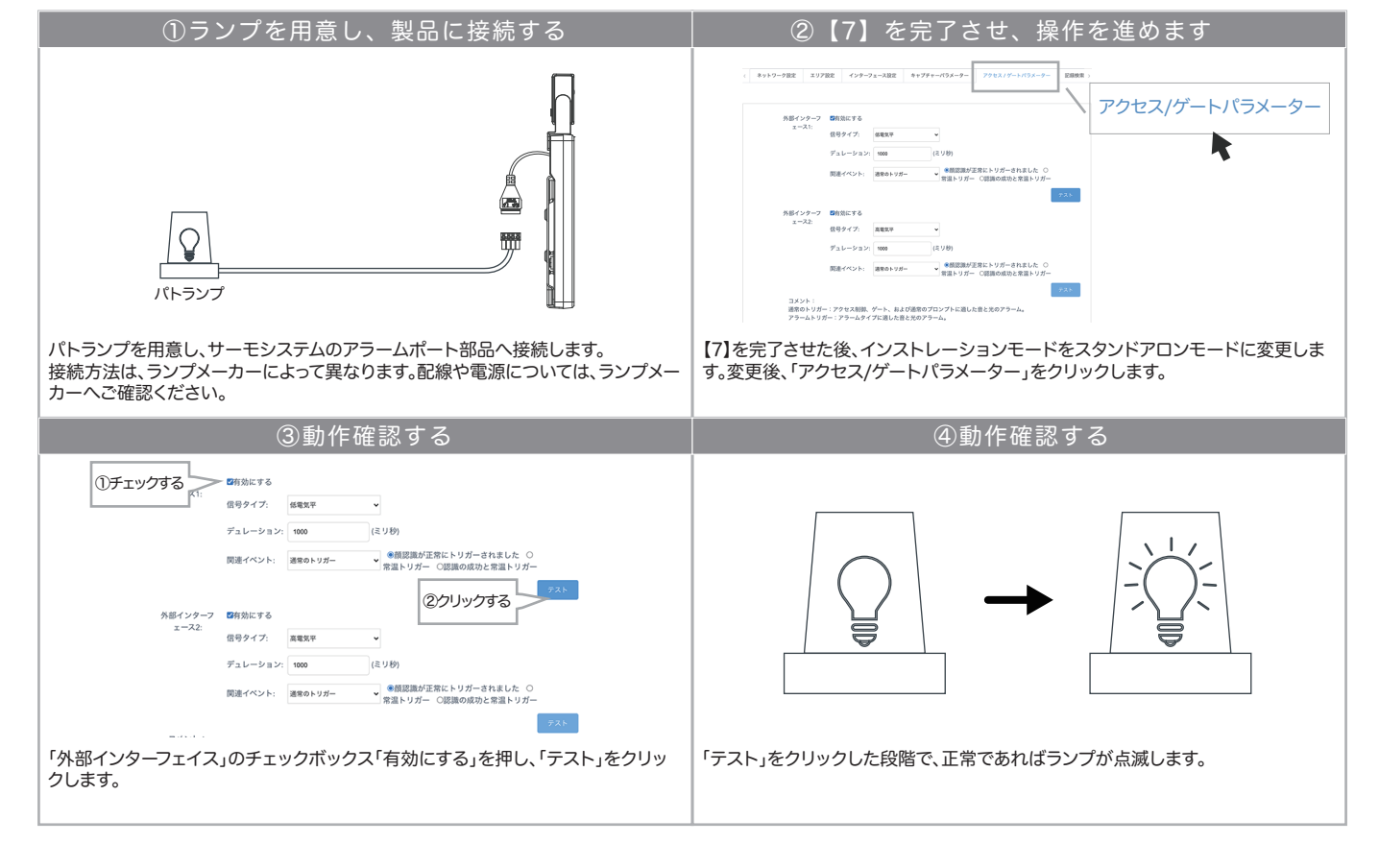

## 【 1 0 】その 他 の 設 定 /よくある質 問

#### その他の設定

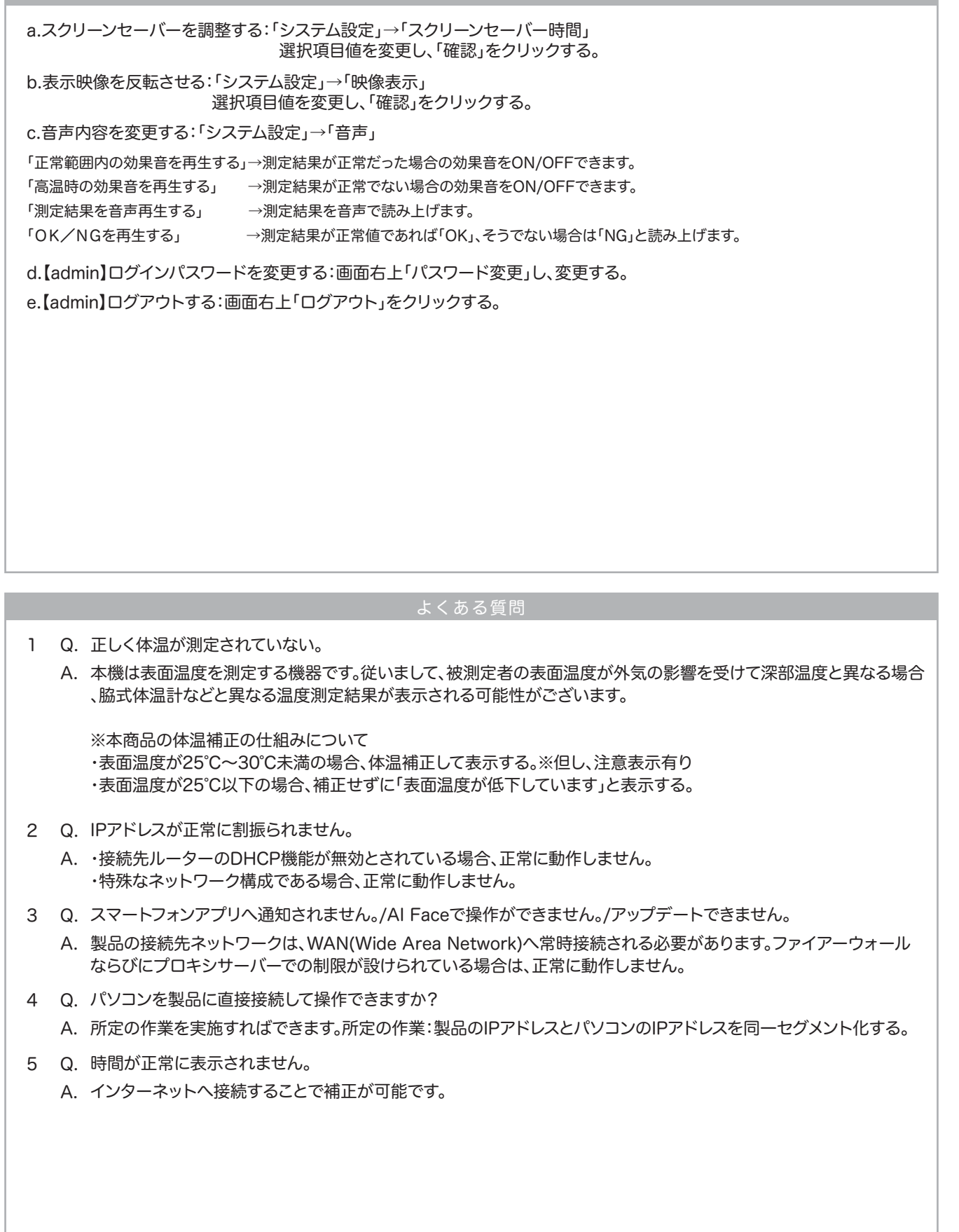

### 商品保証規定

この商品保証規定は、記載内容の範囲で弊社商品(以下、本商品といいます)を無料修理、または交換することをお約束するものです 。

●ご注文番号が不明な場合は、有料修理とさせて頂きます。 ●保証期間はご購入日より 1年間です。

注意書、取扱説明書等に従った使用方法(以下、正常なご使用状態といいます)で保証期間内に故障した場合は、無料修理または弊社の判断により同等品へ交換致します。 保証の対象となるのは本商品の本体部分のみです。ソフトウェア、付属品、消耗品、関連するデータ等は保証の対象とはなりません。

1.保証対象外

・落下・衝撃等、本商品のお取扱いが不適当なため生じた故障もしくは損傷の場合 ・工事、使用上の誤り、不当な改造による故障もしくは損傷の場合

・火災、地震、水害、落雷、ガス害、塩害およびその他の天災地変、公害または異常電圧等の外部的事情による故障もしくは損傷の場合

・接続時の不備に起因する故障もしくは損傷の場合 ・接続している他社製品に起因する故障もしくは損傷の場合

- ・正常なご使用状態に反するお取扱いに起因する故障もしくは損傷の場合 ・消耗品、付属品に起因する故障もしくは損傷の場合
- ・合理的使用方法に反するお取扱い、またはお客様の維持・管理環境に起因する故障もしくは損傷の場合 ・その他弊社が保証対象外と判断した場合 2.修理

・本商品を送付される場合、発送時の費用はお客様のご負担、弊社からの返送時の費用は弊社負担とさせて頂きます。

・弊社は、輸送中の事故に関しては責任を負いかねます。

・弊社が修理に代えて交換を選択した場合における本商品、もしくはその部品は弊社にて適宜処分しますので、お客様にはお返し致しません。

3.免責

・本商品の正常なご使用状態以外で生じたお客様の直接、間接の損害につきましては、弊社は一切の責任を負いません。

・本商品の故障もしくは使用によって生じた関連する保存されたデータの毀損・消失等について、弊社は一切の責任を負いません。

・本商品に隠れた瑕疵があった場合、弊社は無償にて当該瑕疵を修理、または瑕疵のない商品か同等品に交換致しますが、当該瑕疵に基づく損害賠償責任を負いません。 4.保証有効範囲

・この商品保証規定は、日本国内で使用される場合に限り有効です。(Our company provides the service under this warranty only in Japan.)

・弊社は出張修理を行なっておりません。持込・配送修理のみ対応しております。

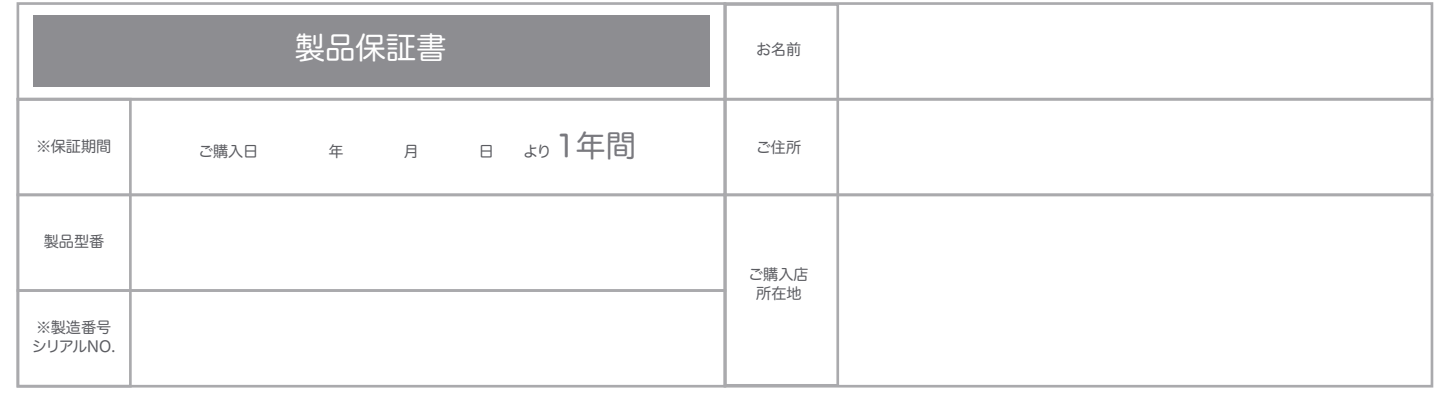

#### relica シリーズ お客様サポート窓口 【TEL】 050-5306-7252 電話受付時間 ( 平日 ) 9 時~12 時 /13 時~18 時 【Email】 support@relica.jp

運営会社:株式会社 SREE 〒461-0001 愛知県名古屋市東区泉一丁目 6 番 27 号